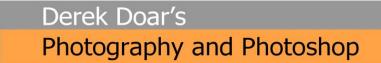

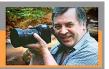

## PHOTOSHOP TUTORIAL 16 Merge to HDR in Adobe Camera Raw

## (Photoshop 2020)

(This version of Merge to HDR, Adobe Camera Raw creates a new HDR raw file or DNG File)

1. Select the set of Raw or DNG files that you wish to convert to HDR. Using Adobe Bridge, I have selected a set of 5 images that I wish to use to create my HDR image.

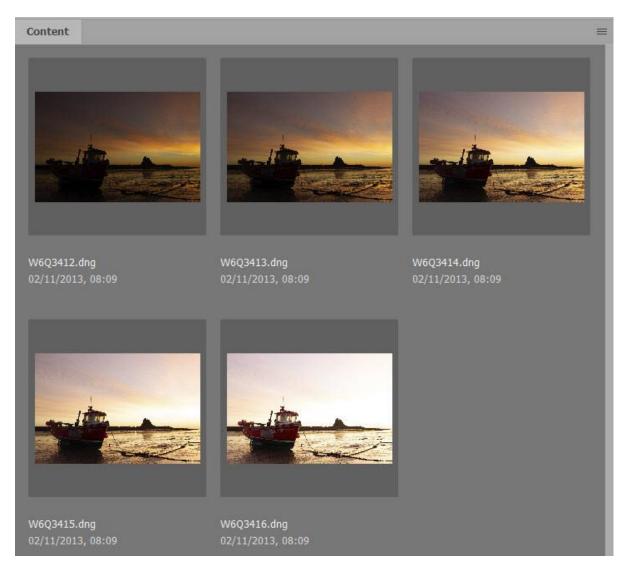

2. Select all 5 images by holding down the Ctrl key and clicking on each of the 5 images. Double left click on the set to open them Adobe Camera Raw.

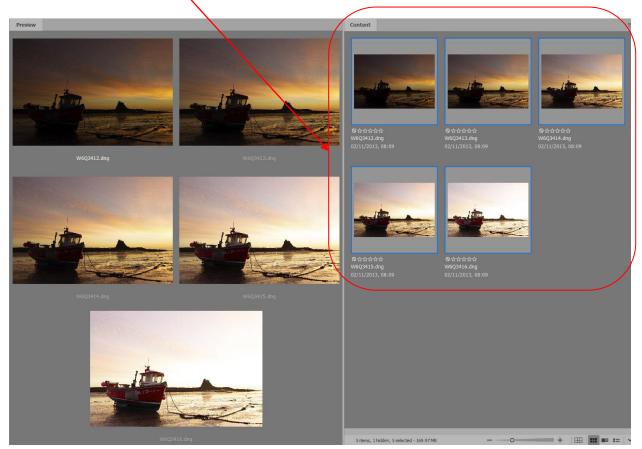

3. You will now see the set of 5 DNG files have opened and the top one is selected.

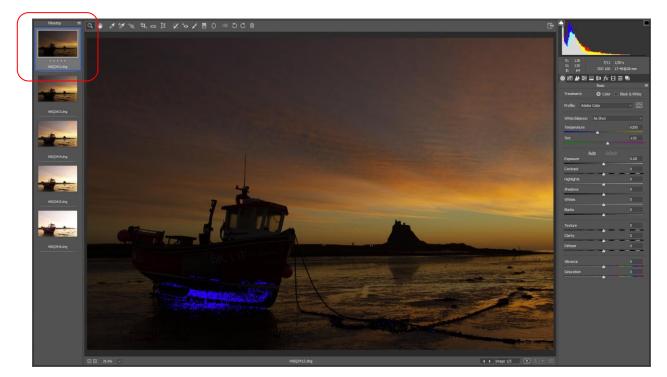

 Before merging the DNG files to HDR I find that it is best to apply Lens Profile and remove Chromatic Aberration in each raw file. (MAKE NO OTHER CHANGES) To do this, with the top file only selected, Click on the lens correction icon.

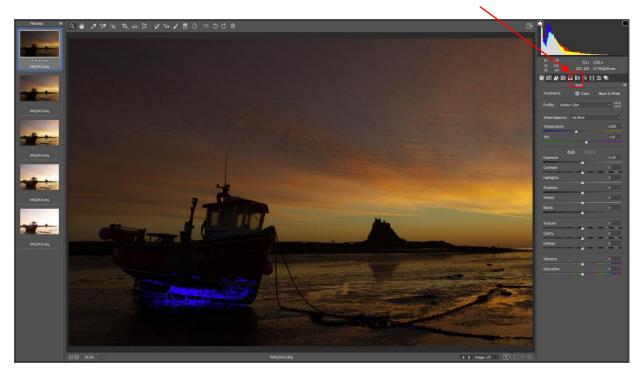

5. You will now see the Lens Correction dialogue box.

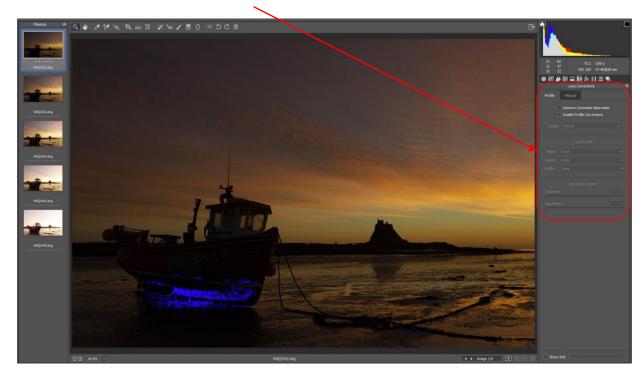

6. Tick the Remove Chromatic Aberration box and also tick the Enable Lens Profile Corrections box.

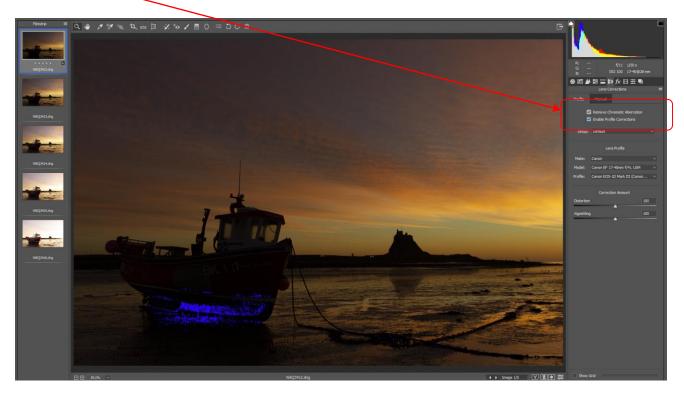

7. Now click on menu icon button above the thumbnail set and choose Select all.

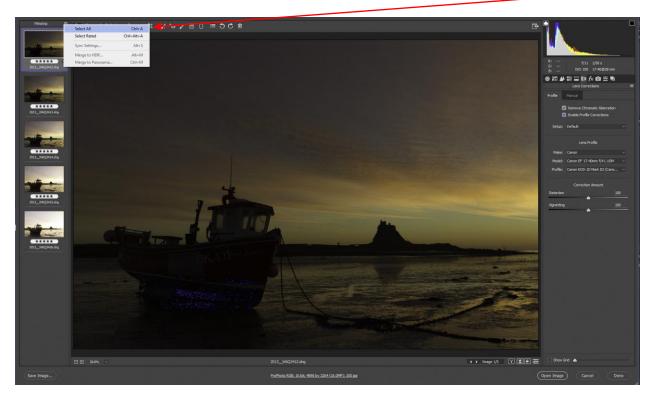

8. You will now see that all the thumbnails are highlighted.

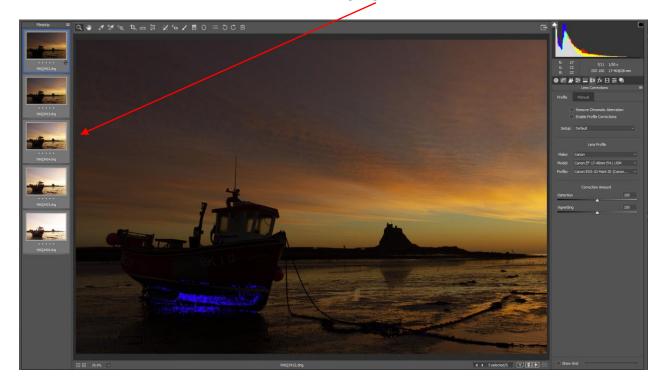

9. Click on the menu icon button above the thumbnail set again and this time choose Synchronize Settings.

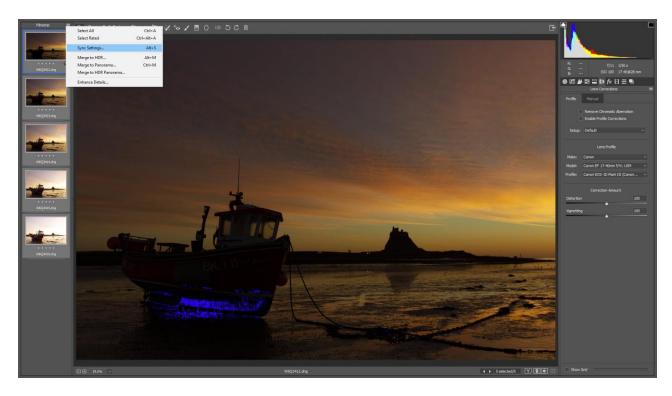

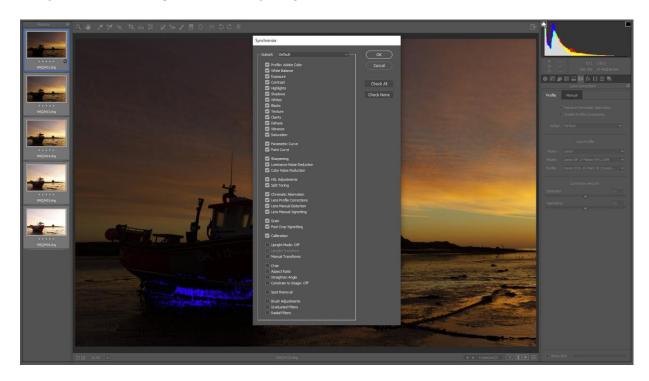

10. A synchronize dialogue box will open, just click **OK**.

11. You will now see that all the thumbnails have the settings icon....

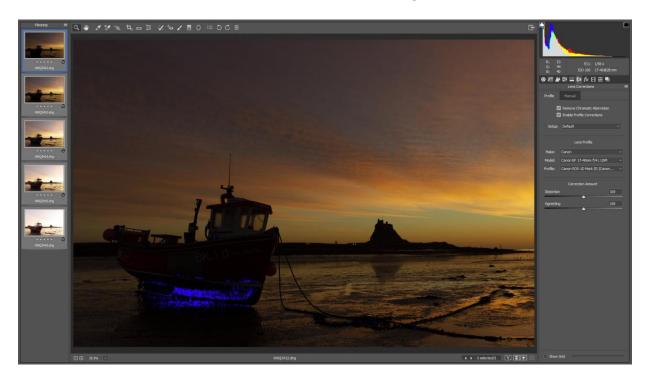

12. Click on the menu icon button above the thumbnail set again and this time choose Merge to HDR...

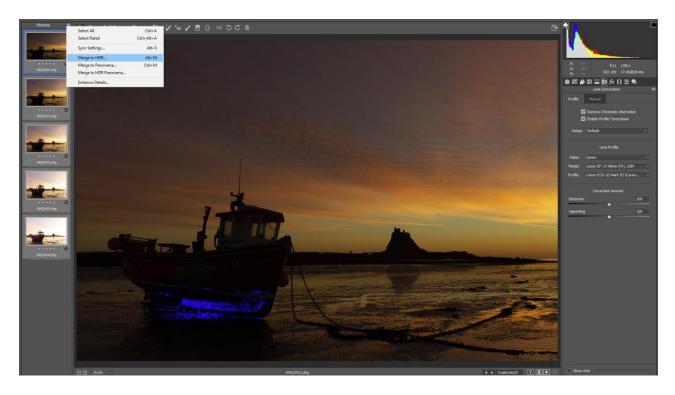

13. During the Merge to HDR process, you will see this dialogue box.

Tick the Align Images in the options section.

This does exactly as it says, it aligns the images in the set where the camera has moved between exposures. (such as multiple exposures that have been take hand held)

Tick the Auto Tone in the options section.

ACR will the Automatically ton the image to what it thinks are the best settings. (These settings can be changed later if desired)

Then tick the Show overlay box in the Deghost section. The overlay displays areas of the image different regions in the image that change between exposures

Select the amount of **Deghost** 

The Deghost option helps identify different regions in the image that change between exposures by showing an overlay of colour where movement has occurred. It then fills in the area from a single image so that you do not see ghosting in the new HDR DNG file. (If you use Raw files, a new Raw HDR file will be created)

I usually start with a setting of medium.

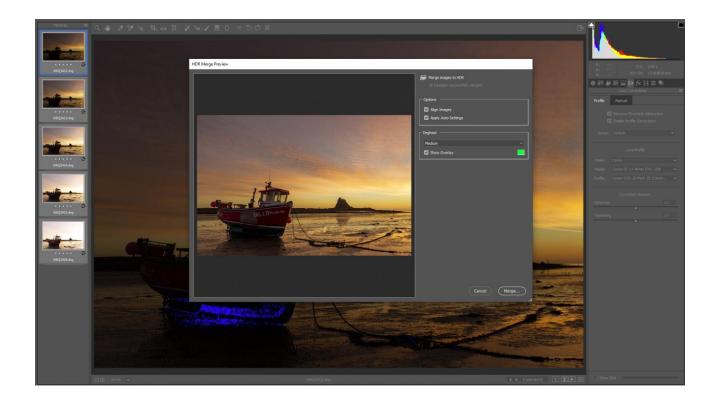

14. You can change the colour of the overlay by clicking on the coloured square. Select the colour that you wish the overlay to be then click OK

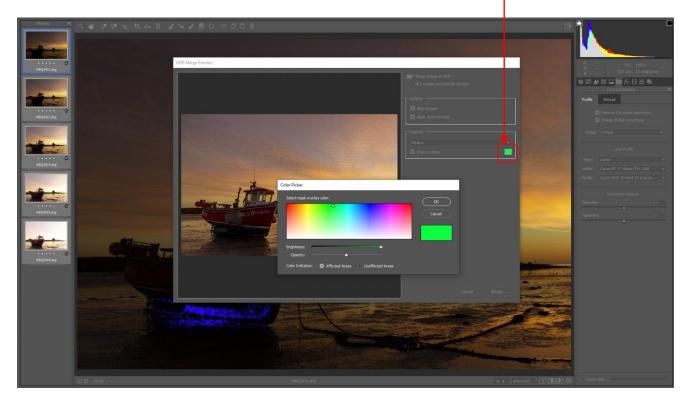

15. In the images used in this tutorial there was no movement detected during the taking of the 5 images, but if there was movement in the sky for example, you would have seen a green overlay like this where the movement was and the Deghost would have filled in the area from one of the single images in the set of 5, so that ghosting is eliminated or reduced.

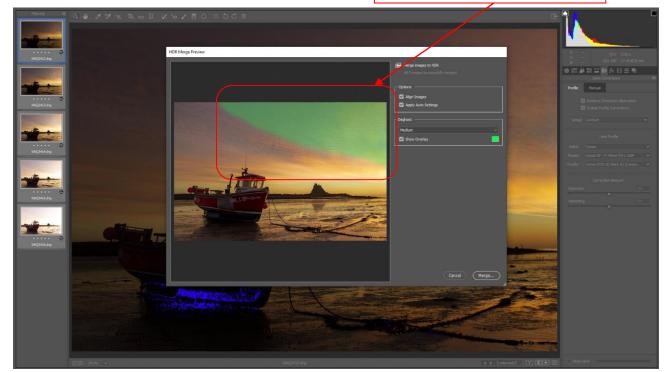

Simulated movement overlay

16. If you click the Merge... button you will be asked where to save the newly created HDR DNG file, but I prefer to hold down the Alt key and press Merge... button. This saves the New HDR DNG file in the same folder as the source images.

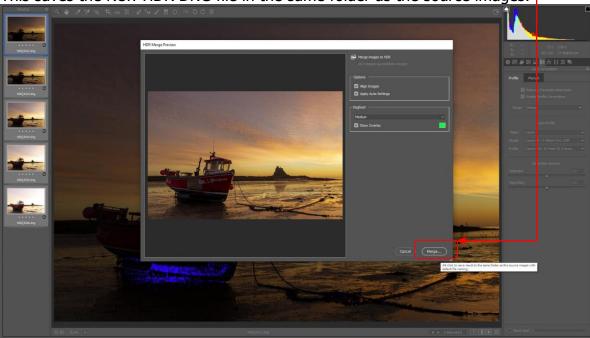

17. Here is your new HDR DNG file.

You will notice that I have allowed the clipping of blacks in the shadows.

I do believe that a lot of HDR images are ruined by the shadow areas being too bright and unbelievable.

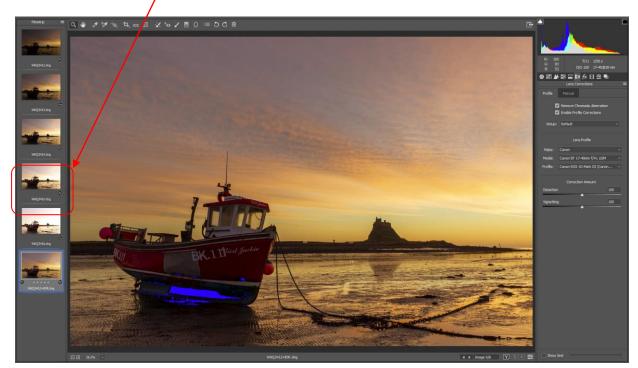

- 18. Make adjustments that you would normally do in Adobe Camera Raw.
- 19. Below I have done my normal adjustments and one of the adjustments is a gradient to darken the sky which I applied in using the Range mask: set to Luminance rather than the default setting of None.

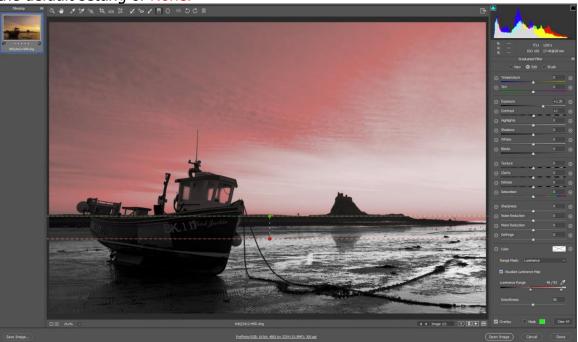

See video on Range Mask: <u>https://www.youtube.com/watch?v=Bl6qUNBkwXQ</u>

20. Here is the **new** HDR DNG file with saved conversion settings, saved together with your original source files.

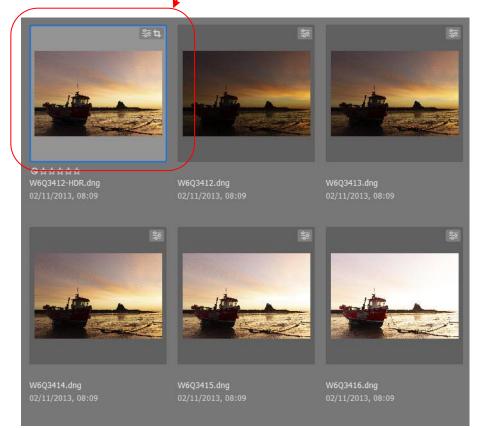

21. If you double click on the new DNG HDR file it will open in ACR with the conversion settings that you applied previously, ready to either modify the conversion settings to or launch into Photoshop for further processing

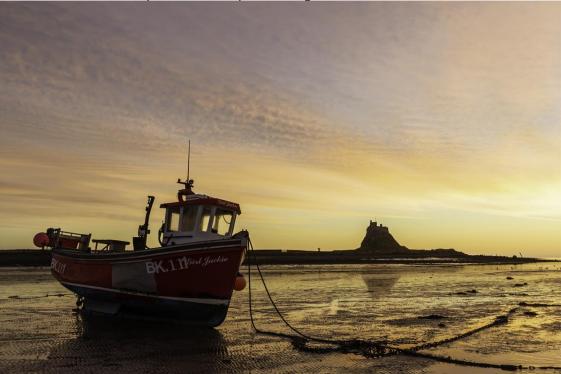

Image ready for further processing in Photoshop

Here is the final image after further processing in Photoshop 2020.

- a) Nik Detail Extraction Layer (see my Tutorial 20)
- b) Dodging and burning layer (See my Tutorial 3)
- c) Hue/Saturation layer
- e) Sharpening Layer

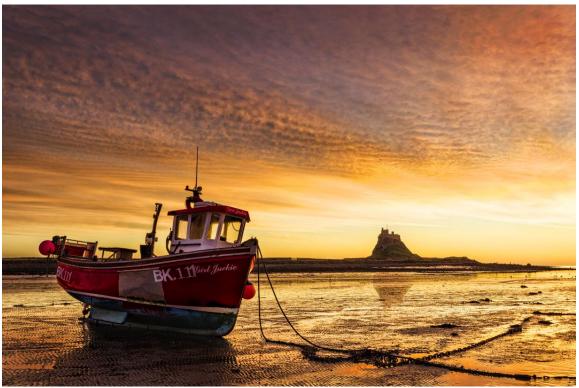

**FINAL IMAGE** 

I do hope that you found this tutorial useful.

Derek Doar <u>www.ddimages.co.uk</u>